# Cisco Intersight - HyperFlex-installatie, configuratie en implementatie op VMware ESXi  $\overline{\phantom{a}}$

# Inhoud

Inleiding Voorwaarden Vereisten Ondersteunde versies voor HX FI-attach clusterimplementaties Intersight-connectiviteit Andere vereisten Gebruikte componenten Configureren Netwerkdiagram **Configuratiestappen** Verifiëren

# Inleiding

Cisco Intersight vereenvoudigt de werking van datacenters door systeembeheer als een service te leveren, waardoor de noodzaak om eilanden van infrastructuur voor on-premise-beheer te onderhouden wordt verminderd.

Cisco Intersight biedt een installatiewizard voor het installeren, configureren en implementeren van Cisco HyperFlex-clusters — HX Edge en FI-aangesloten. De wizard maakt een preconfiguratiedefinitie van uw cluster, een HX Cluster Profile genaamd. Deze definitie is een logische weergave van de HX-knooppunten in uw HX-cluster en omvat-

- Beveiliging: referenties voor HyperFlex-cluster zoals controller-VM-wachtwoord, hypervisorgebruikersnaam en wachtwoord.
- Configuratie serververeisten, firmware, enz.
- Connectiviteit— stroomopwaarts netwerk, virtueel netwerk, enz.

Dit document bevat de stappen en schermopname van hoe u met intersight FI-Attached Hyperflex-clusters kunt implementeren.

# Voorwaarden

## Vereisten

Ondersteunde versies voor HX FI-attach clusterimplementaties

**Samengesteld Versie/release**

HX220C-M4S switch HXAF220C-M4S switch HX240C-M4SX switch

M4, M5-servers

HXAF240C-M4S switch HX220C-M5SX HXAF220C-M5SX switch HX240C-M5 SX switch HXAF240C-M5SX switch

Apparaatconnector Automatische upgrade door Cisco Intersight

Intersight-connectiviteit

Overweeg de volgende voorwaarden met betrekking tot intersight-connectiviteit -

- Zorg ervoor dat de apparaatconnector op de corresponderende UCS Manager-instantie correct is geconfigureerd om verbinding te maken met Cisco Intersight en wordt geclaimd.
- Alle apparaatconnectors moeten svc.ucs-connect.com correct oplossen en uitgaande geïnitieerde HTTPS-verbindingen op poort 443 toestaan.
- Hyperflex Installer versie tot 3.5(2a) ondersteunt het gebruik van een HTTP proxy, behalve wanneer het cluster opnieuw wordt ingezet en niet nieuw is vanuit de fabriek.
- Alle controller-VM-beheerinterfaces moeten download.intersight.com correct oplossen en uitgaande geïnitieerde HTTPS-verbindingen op poort 443 toestaan. De huidige versie van HX Installer ondersteunt het gebruik van een HTTP-proxy als directe internetconnectiviteit niet beschikbaar is, behalve wanneer de cluster opnieuw wordt ingezet en niet nieuw is vanuit de fabriek.
- De beoogde ESX-server, het HX-controllernetwerk en de vCenter-host moeten toegankelijk zijn via UCS Fabric Interconnect-beheerinterfaces.
- Vanaf HXDP release 3.5(2a) is het voor het installeren van Intersight niet nodig dat een in de fabriek geïnstalleerde controller-VM aanwezig is op de HyperFlex-servers. Deze eis blijft echter van toepassing als de verbinding met Intersight via een HTTP-proxy verloopt. Alle NIEUWE HX-servers kunnen as-is worden geïmplementeerd met een HTTP-proxy.

#### Andere vereisten

**[Softwarevereisten](/content/en/us/td/docs/hyperconverged_systems/HyperFlex_HX_DataPlatformSoftware/HyperFlex_Installation_Guide_for_Intersight/b_HyperFlex_Installation_Guide_for_Intersight.html)** [Fysieke vereisten](/content/en/us/td/docs/hyperconverged_systems/HyperFlex_HX_DataPlatformSoftware/HyperFlex_Installation_Guide_for_Intersight/b_HyperFlex_Installation_Guide_for_Intersight.html)

[Netwerkvereisten](/content/en/us/td/docs/hyperconverged_systems/HyperFlex_HX_DataPlatformSoftware/HyperFlex_Installation_Guide_for_Intersight/b_HyperFlex_Installation_Guide_for_Intersight.html)

[Poortvereisten](/content/en/us/td/docs/hyperconverged_systems/HyperFlex_HX_DataPlatformSoftware/HyperFlex_Installation_Guide_for_Intersight/b_HyperFlex_Installation_Guide_for_Intersight.html)

[Implementatieinformatie](/content/en/us/td/docs/hyperconverged_systems/HyperFlex_HX_DataPlatformSoftware/HyperFlex_Installation_Guide_for_Intersight/b_HyperFlex_Installation_Guide_for_Intersight.html)

### Gebruikte componenten

- Cisco-onderschepping
- Cisco UCSM
- Cisco HX-servers
- Cisco HyperFlex HX
- ESXi van VMware

• VMware vCenter

# Configureren

### Netwerkdiagram

• Cisco Intersight biedt een eenvoudige manier om HyperFlex Clusters te implementeren door de HyperFlex Installer in alle edities van Cisco Intersight op te nemen.

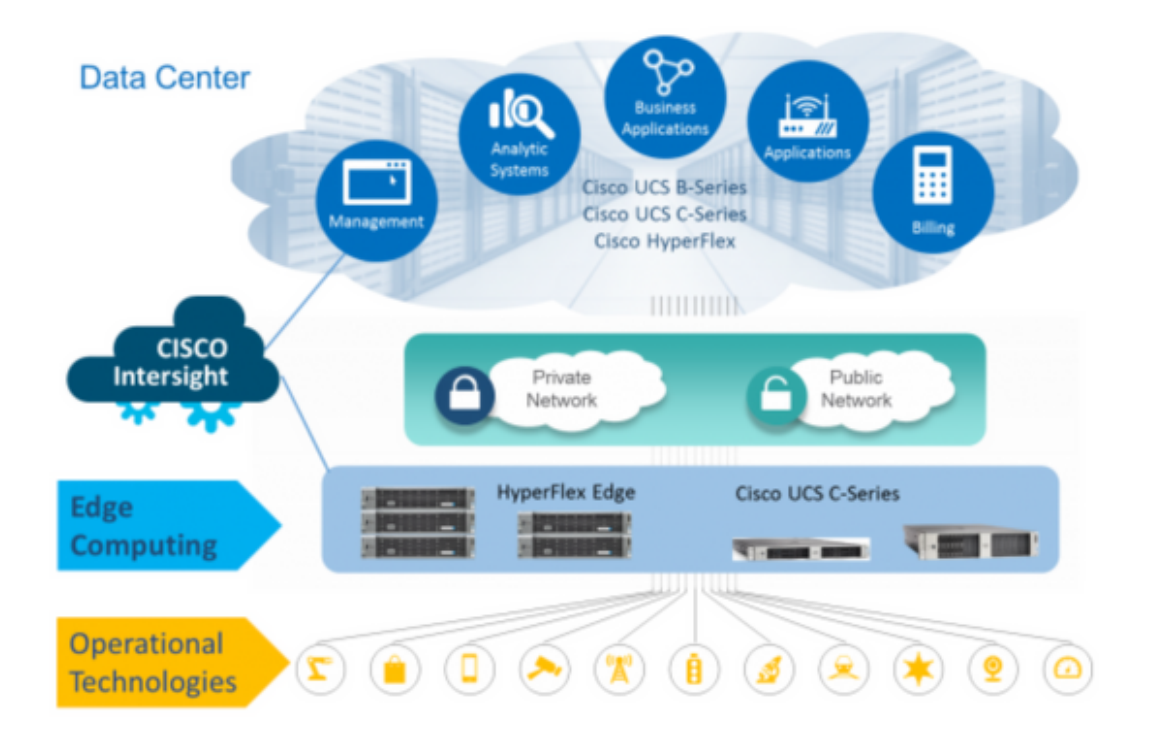

### **Configuratiestappen**

Stap 1. Meld u aan bij Cisco Intersight en selecteer de gebruikersaccount zoals hieronder wordt getoond-

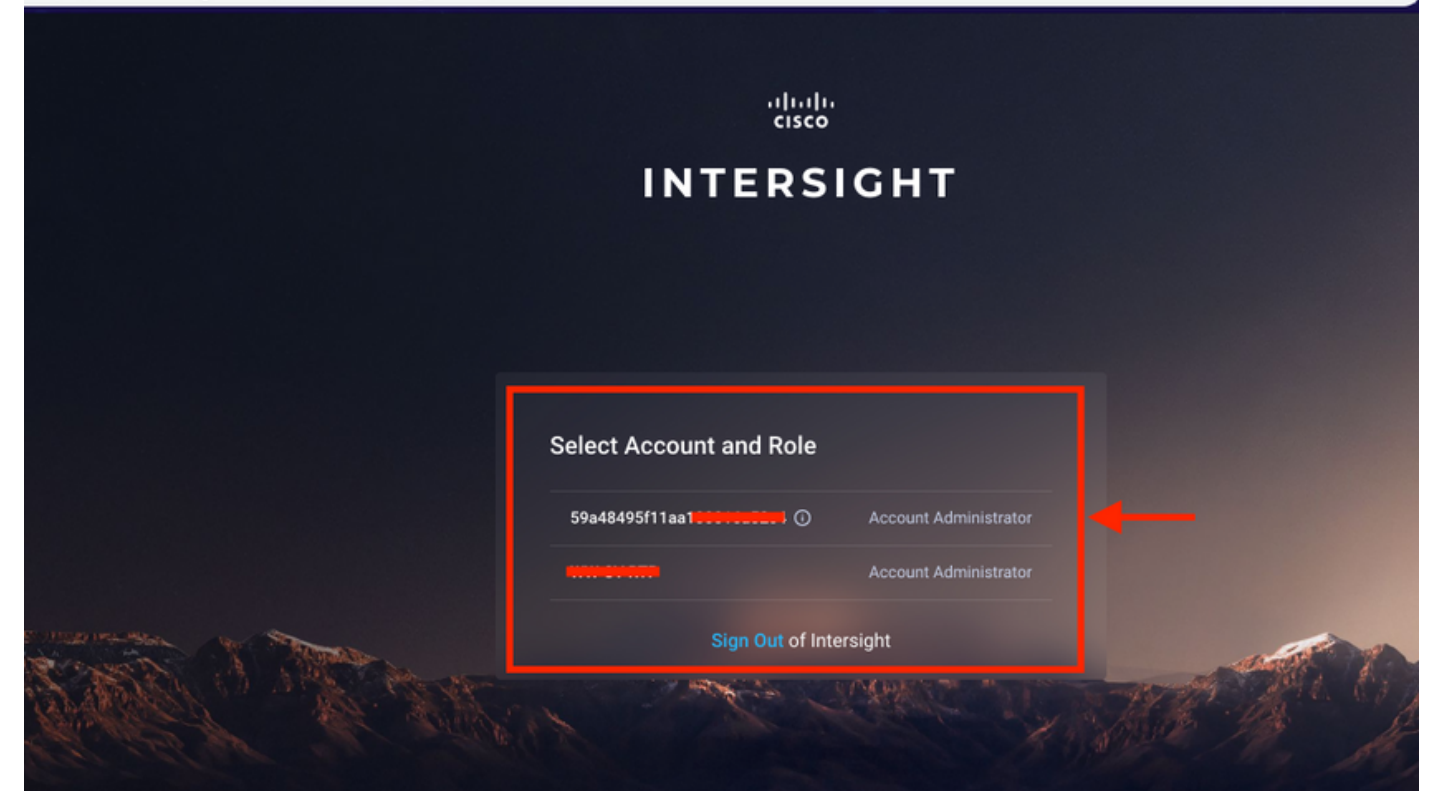

Stap 2. Klik in het dashboard op het tabblad Apparaten in het rechter deelvenster.

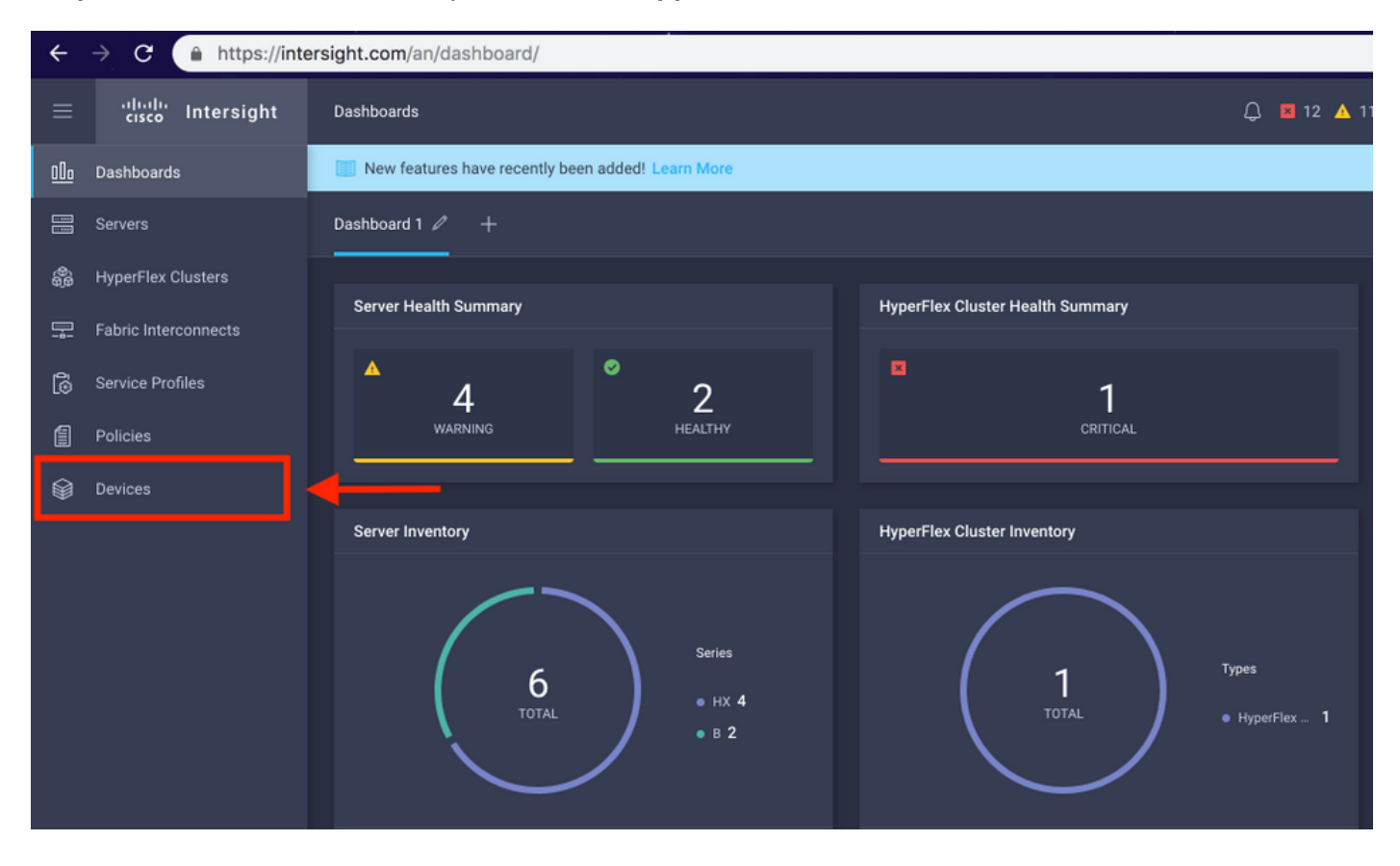

Stap 3. Klik onder Apparaten op Een nieuw apparaat claimen

☆.

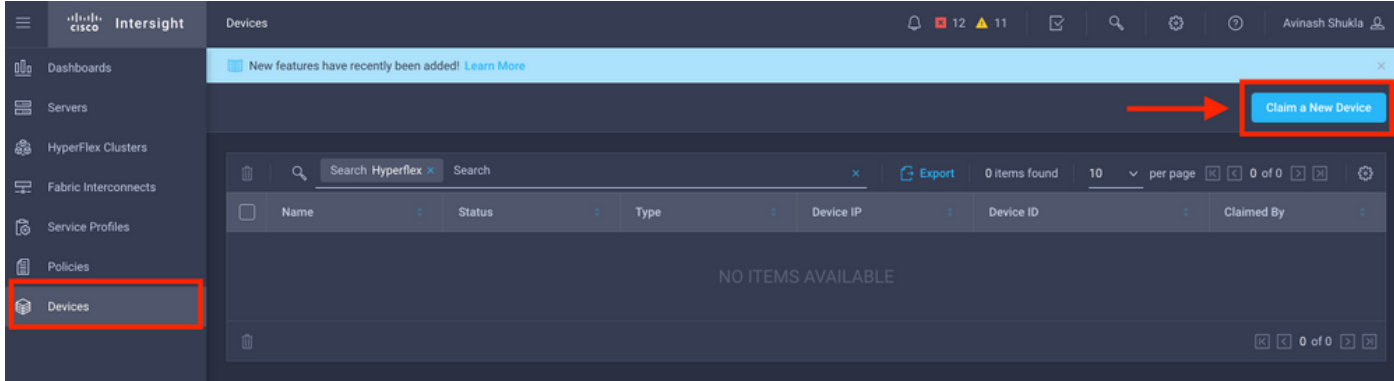

Stap 4. Meld u aan bij UCS Manager en blader naar Beheer -> Apparaatconnector. Klik op Instellingen om Toegangsmodus en Proxyconfiguratie te configureren

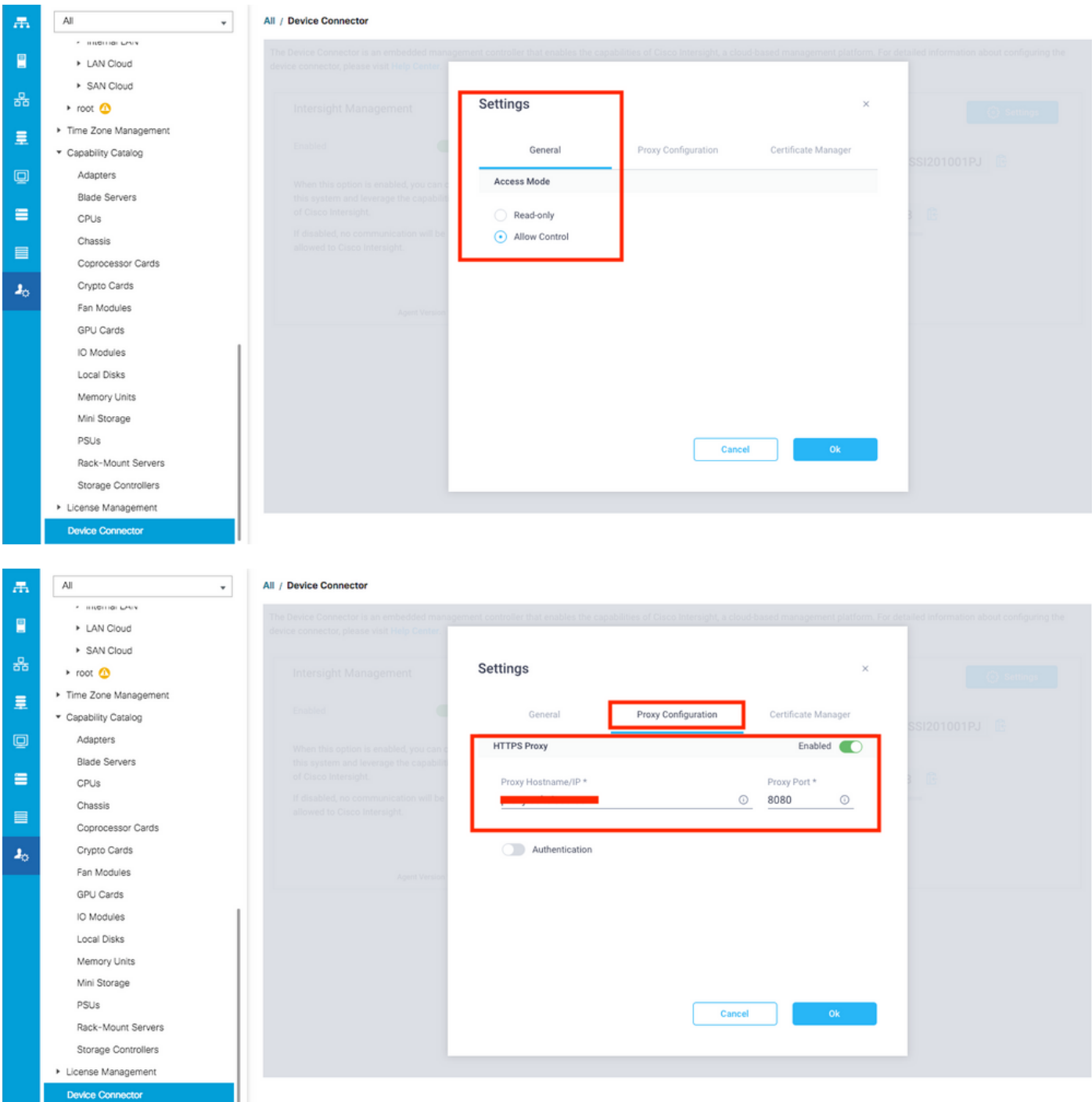

Stap 5. Blader in UCS Manager naar Beheer -> Apparaatconnector. Schakel knop Intersight Management in en krijg de apparaat-ID en de claimcode.

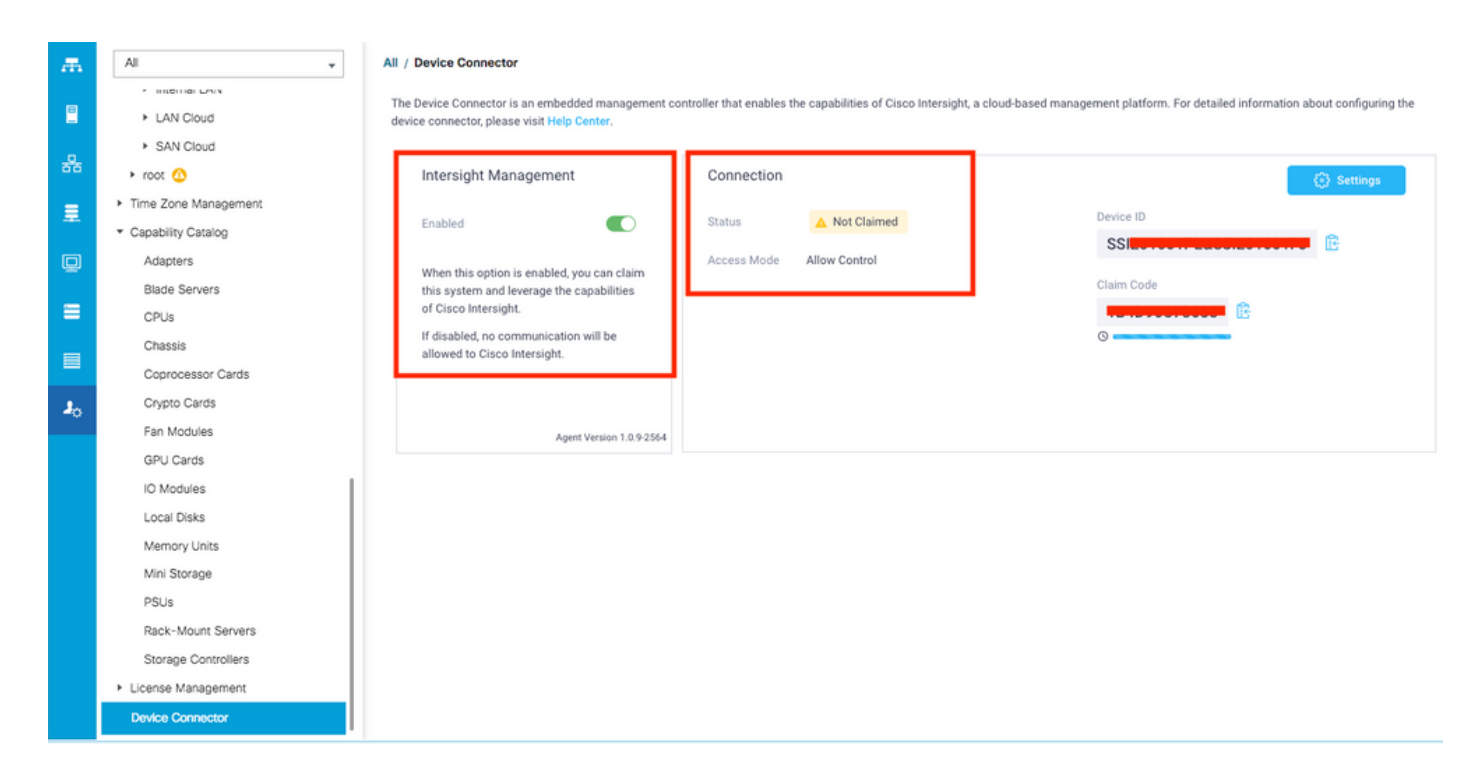

Stap 6. Gebruik op de Intersight-account de Claim Code en Device ID (vastgelegd in stap 5) om het apparaat te claimen. Nu wordt het domein van UCSM geclaimd.

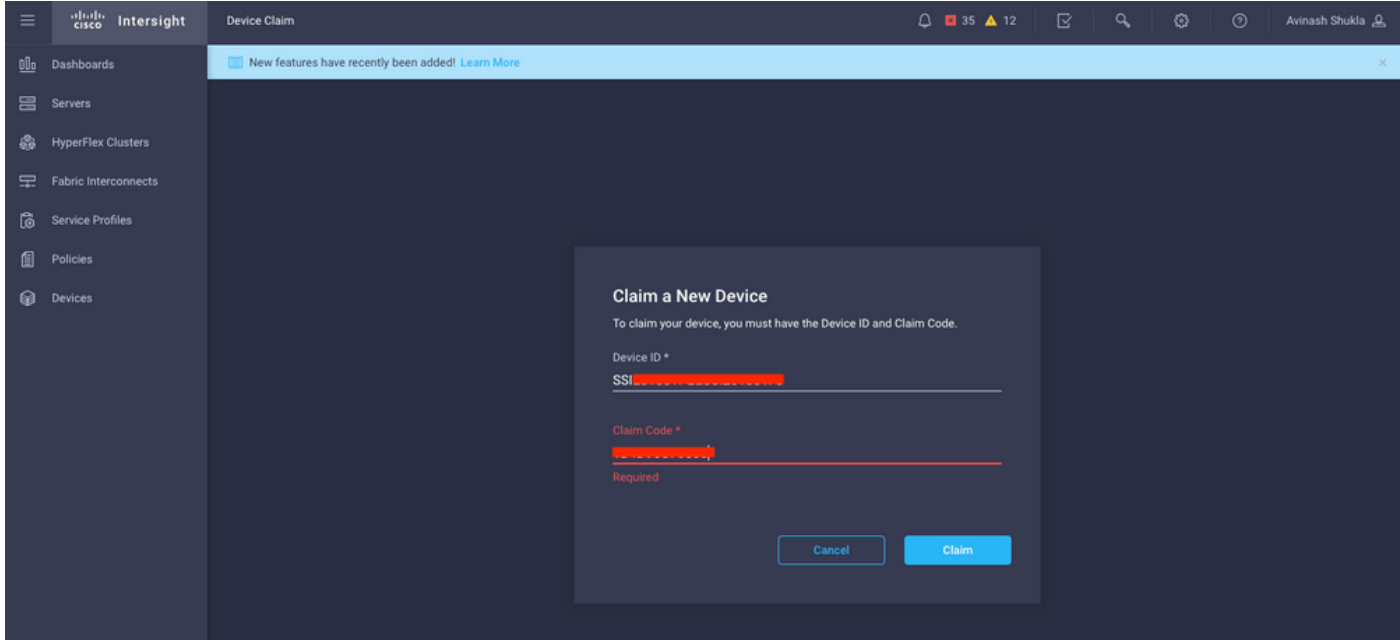

Stap 7. Controleer onder Apparaten om te bevestigen dat het nieuwe domein "Verbonden" en "Gevraagd" toont. Controleer ook of u nu de optie hebt om UCSM UI en UCSM CLI vanaf Intersight te starten.

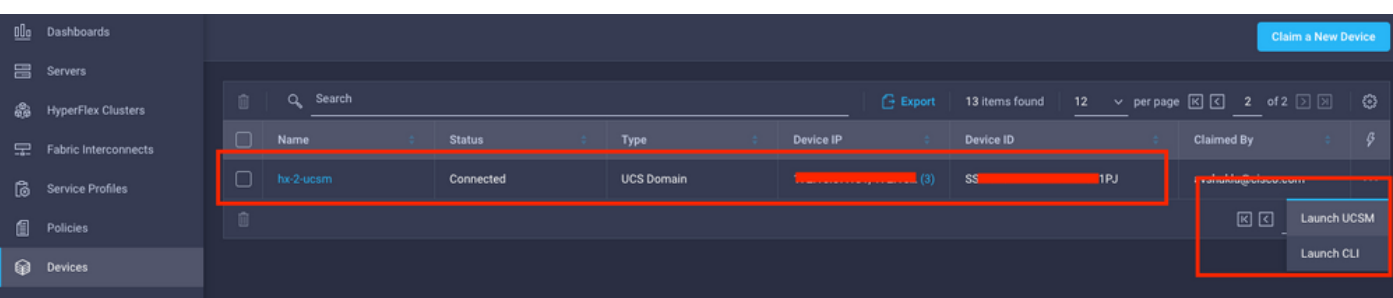

Stap 8. Klik onder Serviceprofielen op HyperFlex Cluster Profile maken

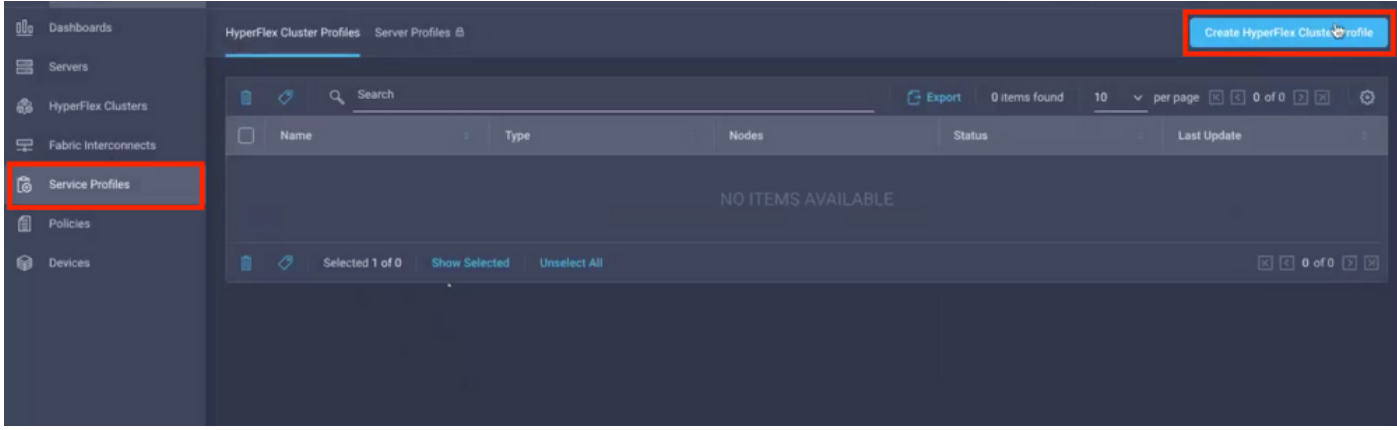

Stap 9. Configureer het serviceprofiel met de onderstaande stappen.

### Algemene taken

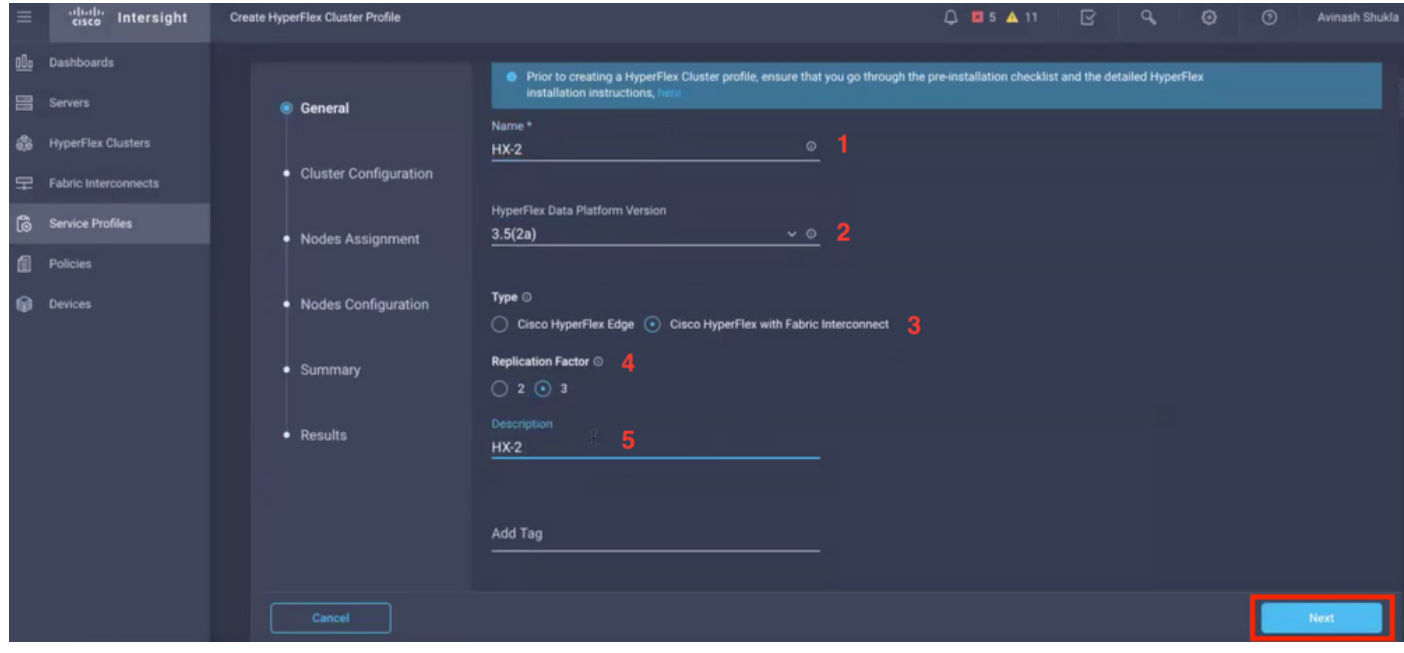

## Clusterconfiguratie - Beveiliging

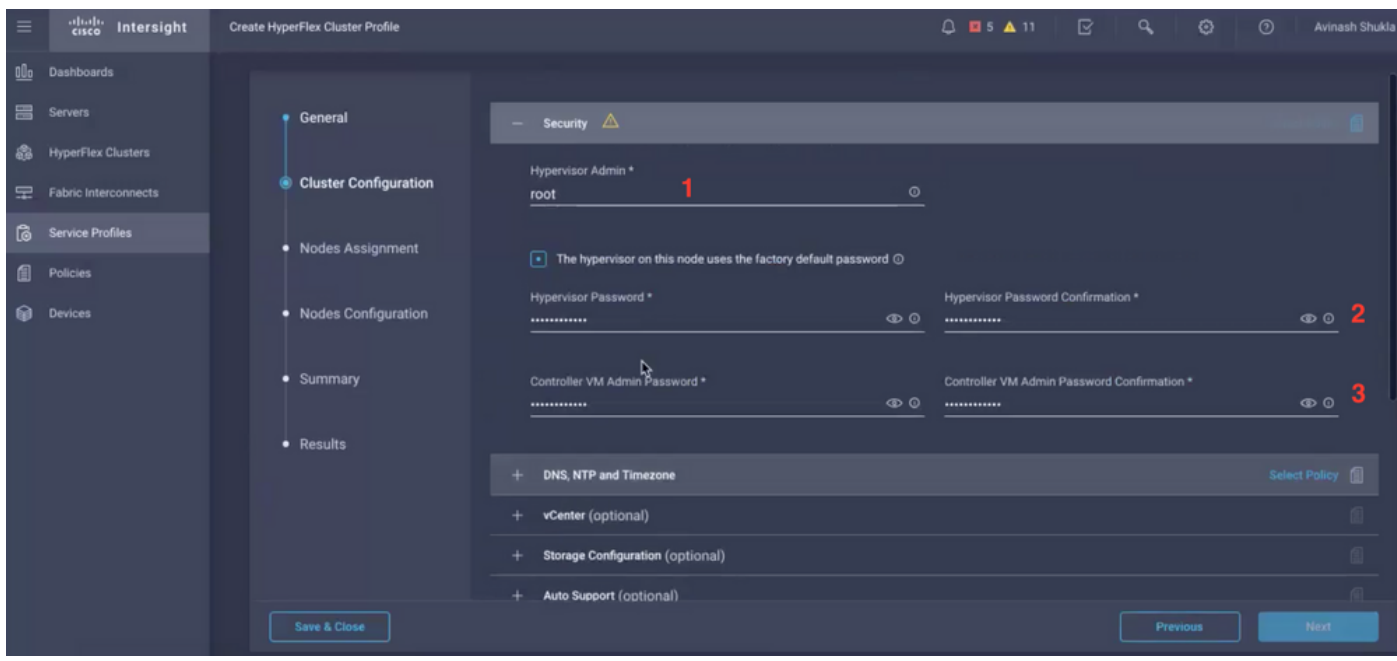

#### Clusterconfiguratie - DNS, NTP en tijdzone

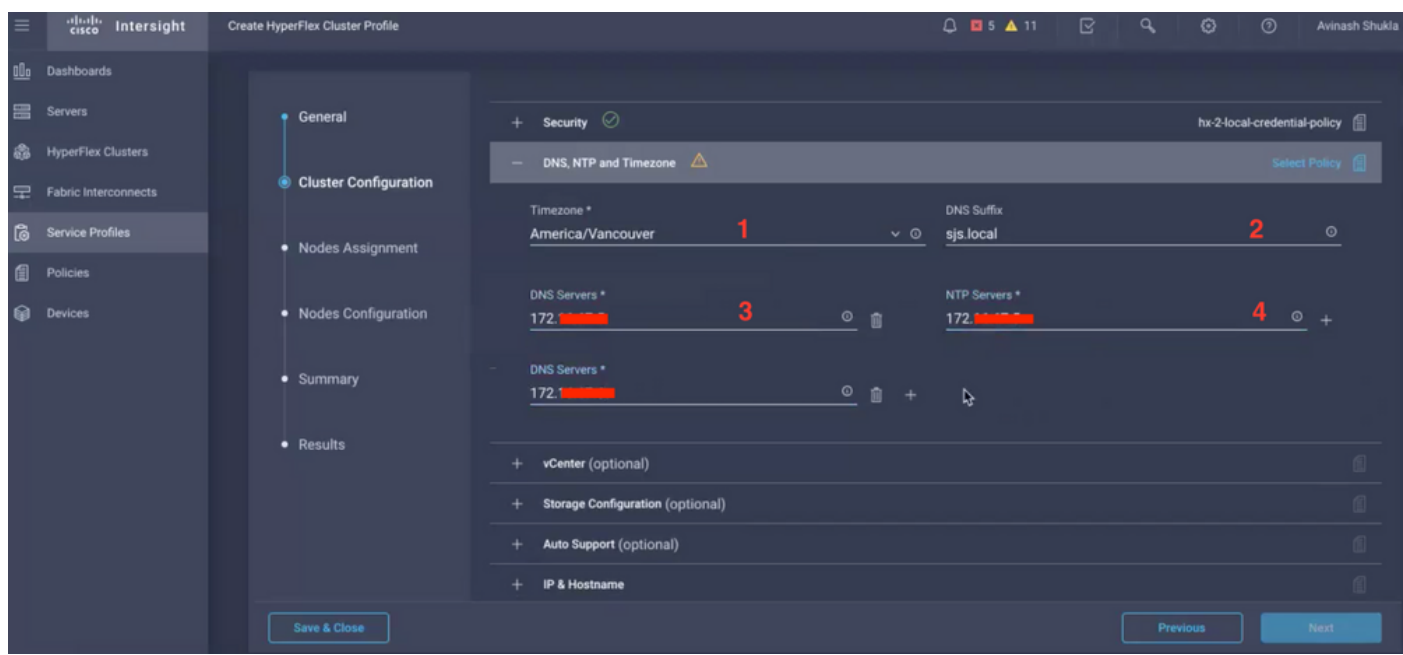

#### Clusterconfiguratie - vCenter-configuratie

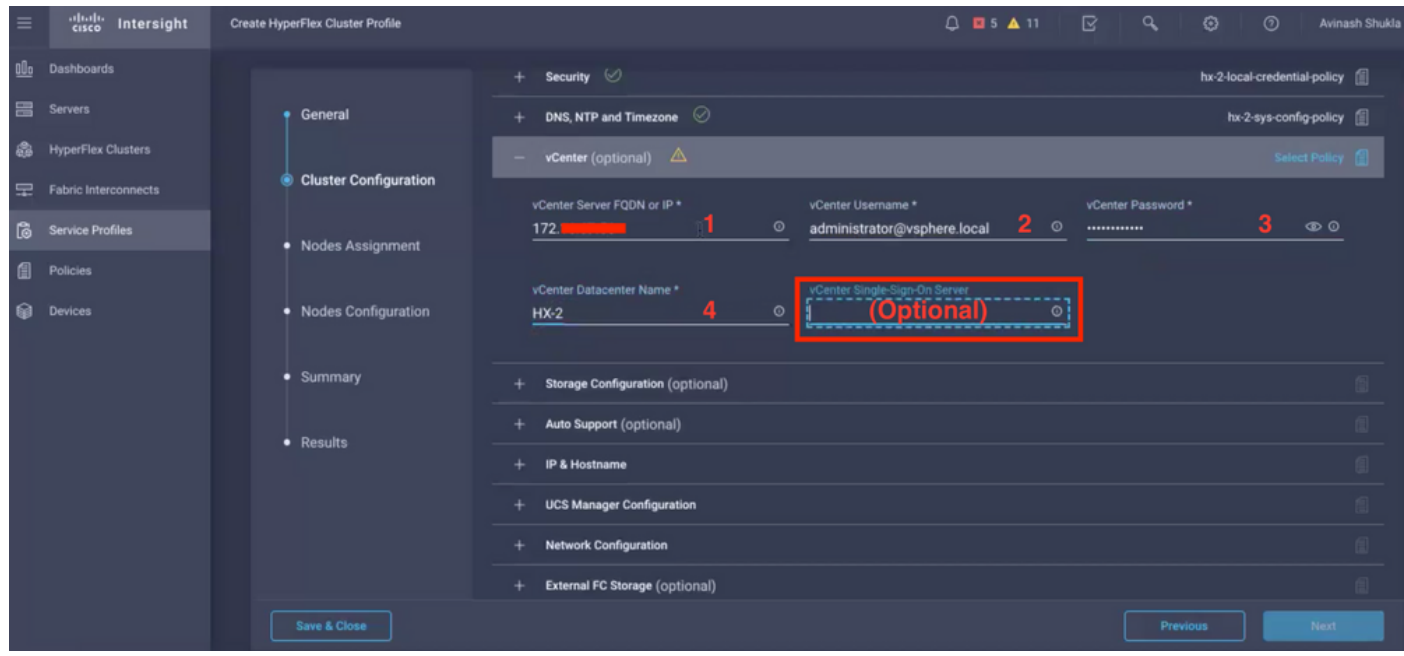

Opmerking: - Voor vCenter Configuration is het raadzaam de vCenter Single-Sign-On Server over te slaan. Kijk onder documentpagina 27,

[https://www.cisco.com/c/dam/en/us/products/collateral/hyperconverged-infrastructure/hyperflex](/content/dam/en/us/products/collateral/hyperconverged-infrastructure/hyperflex-hx-series/whitepaper-c11-740456.pdf)[hx-series/whitepaper-c11-740456.pdf](/content/dam/en/us/products/collateral/hyperconverged-infrastructure/hyperflex-hx-series/whitepaper-c11-740456.pdf)

Clusterconfiguratie - Opslagconfiguratie

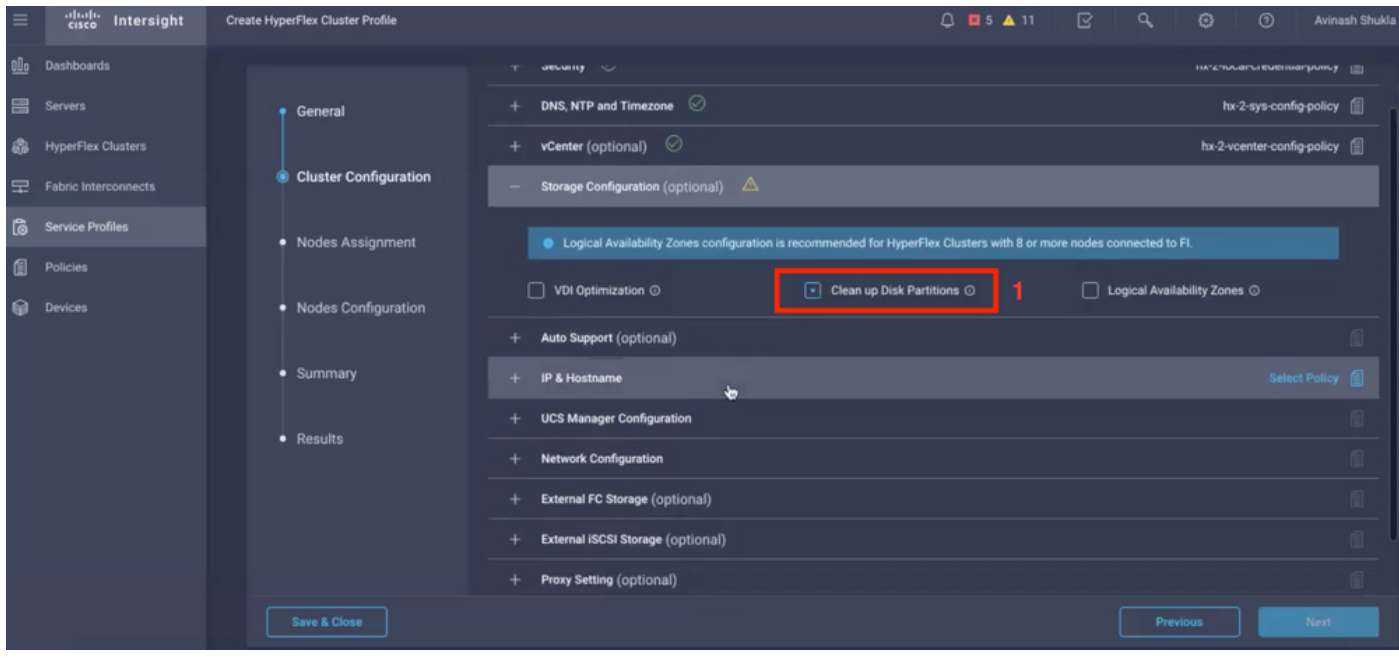

## Clusterconfiguratie - automatische ondersteuning

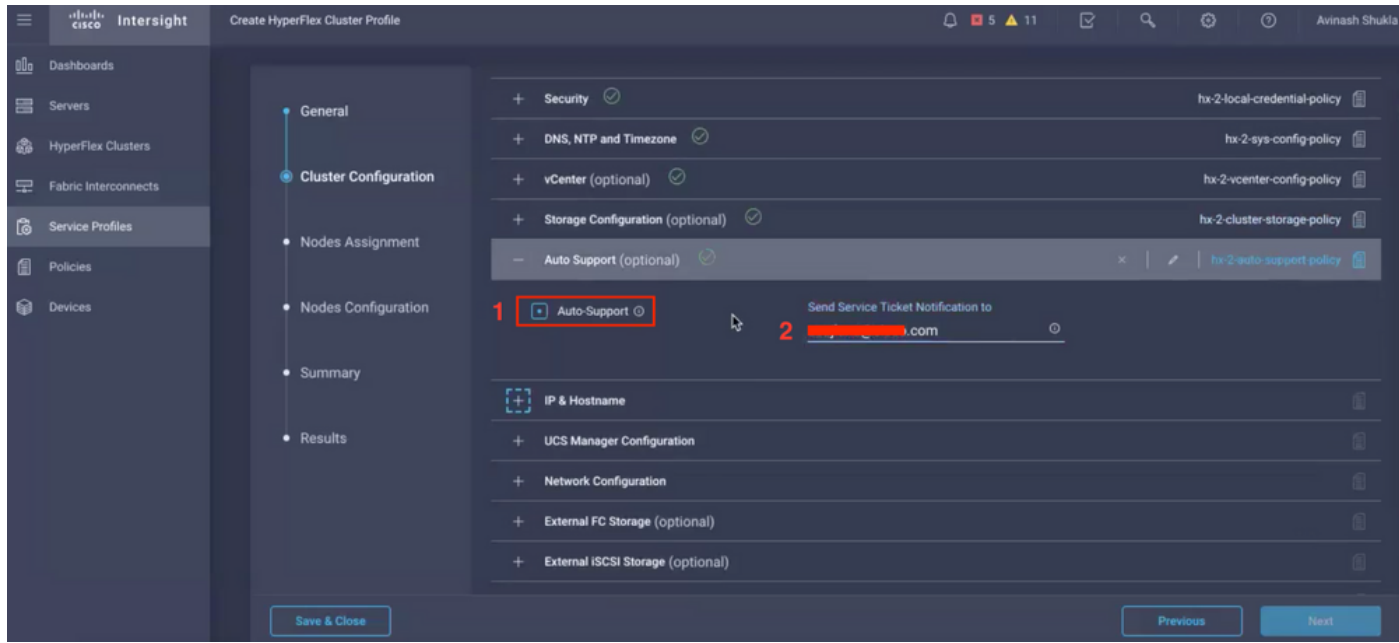

## Clusterconfiguratie - IP en hostnaam

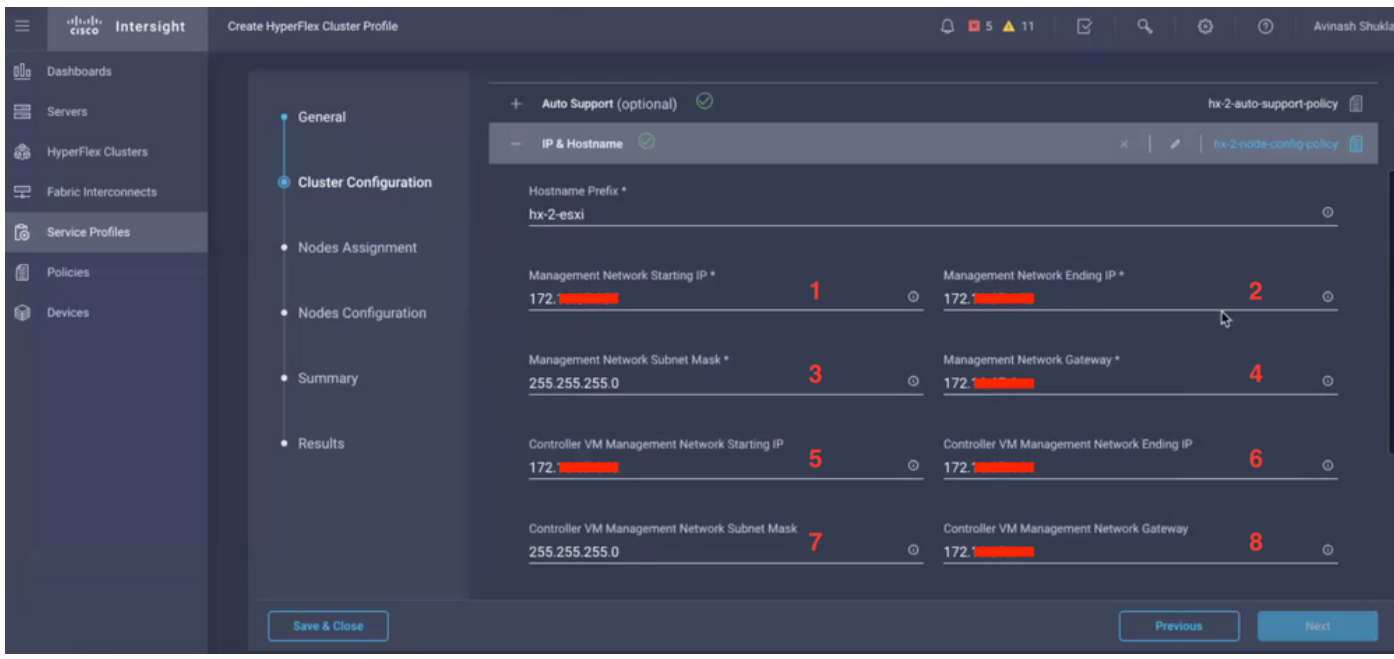

## Clusterconfiguratie - UCS M-configuratie

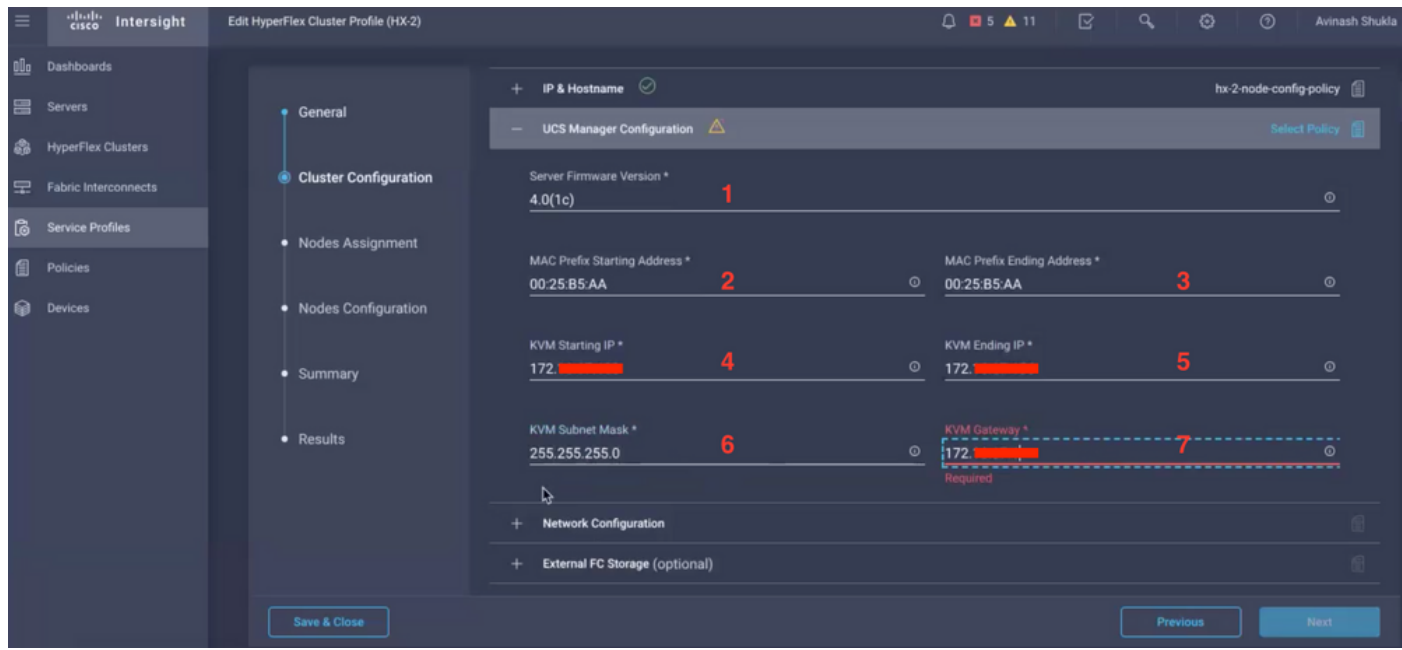

Clusterconfiguratie - Netwerk

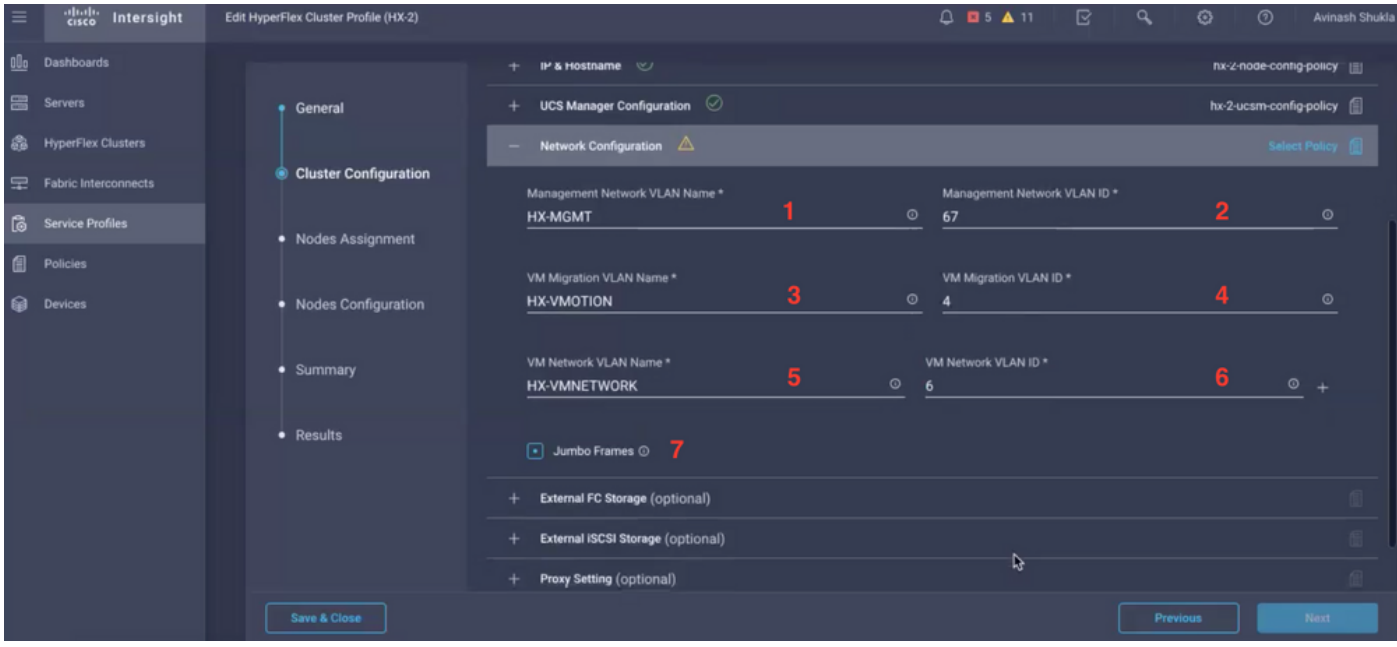

### Clusterconfiguratie - Externe opslag (optioneel)

Indien ingeschakeld: vul de VSAN-naam en VSAN-id in voor respectievelijk FI A en FI B.

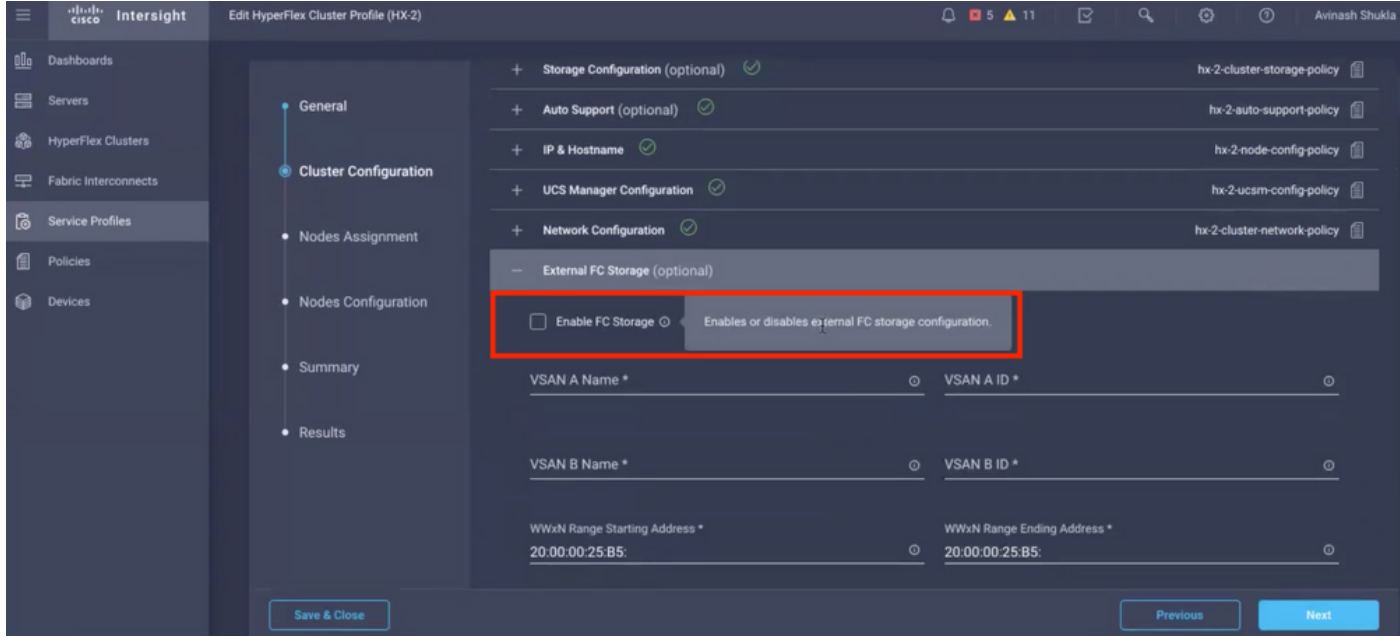

Clusterconfiguratie - Proxy-instelling (optioneel)

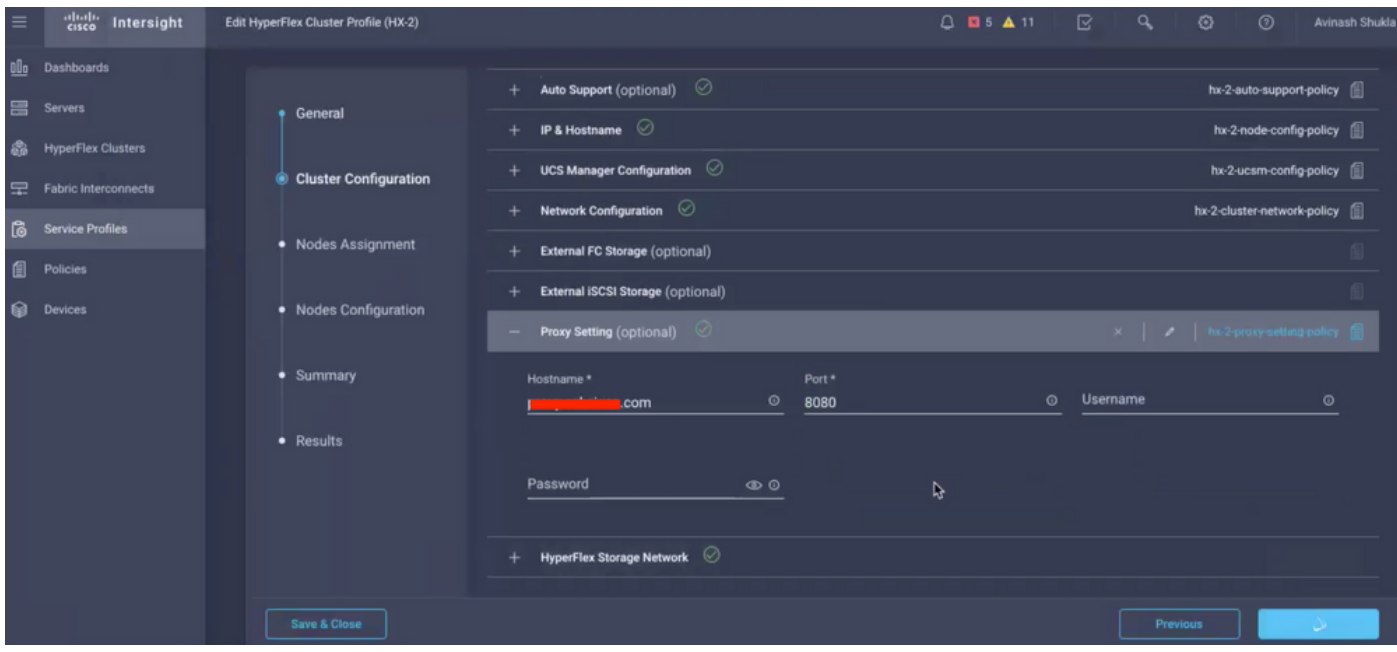

## Clusterconfiguratie - HyperFlex Storage Network

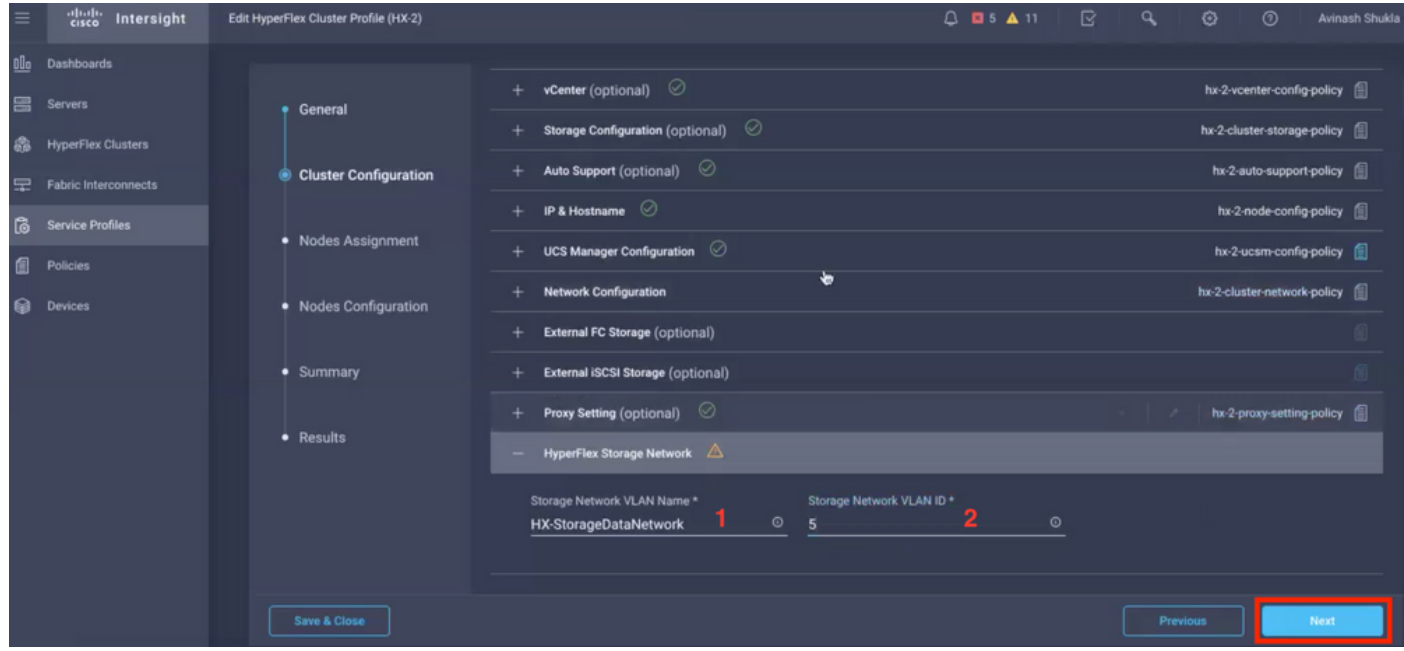

Stap 10. Selecteer de servers als onderdeel van Node Assignment.

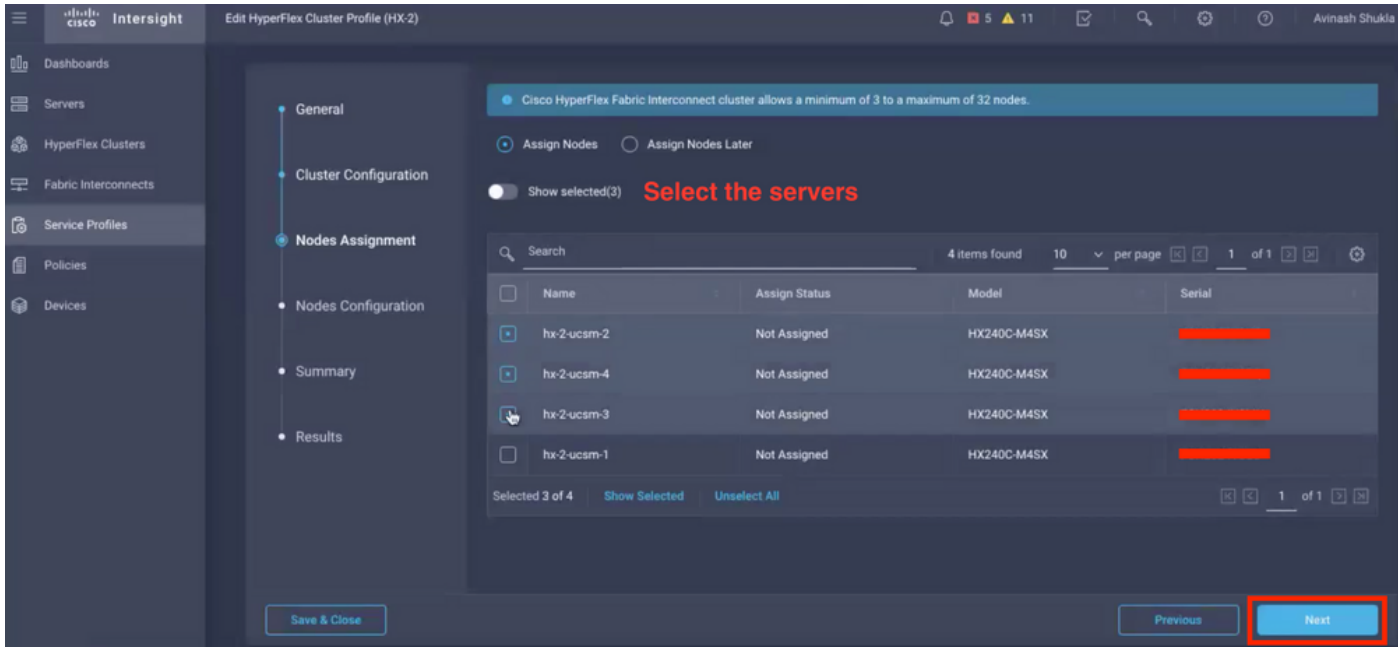

Stap 11. Het IP-adres van Hypervisor IP en Storage Controller configureren en bevestigen voor de configuratie van het knooppunt,

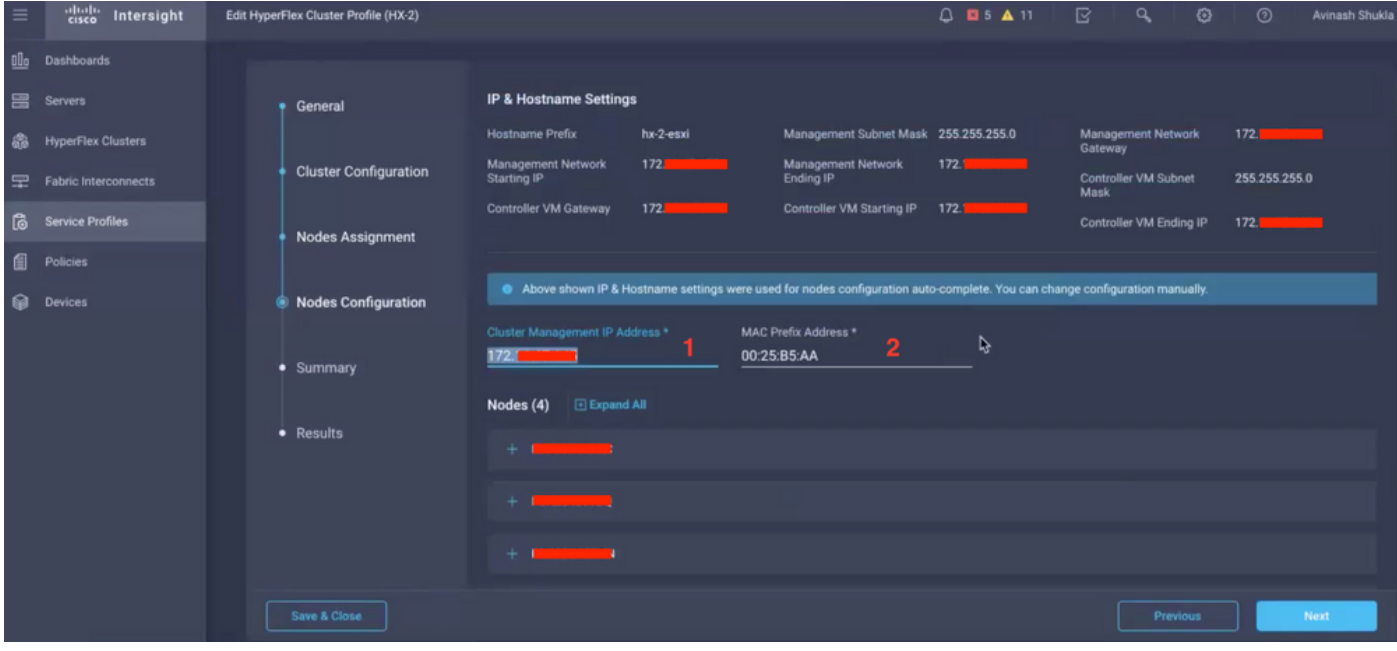

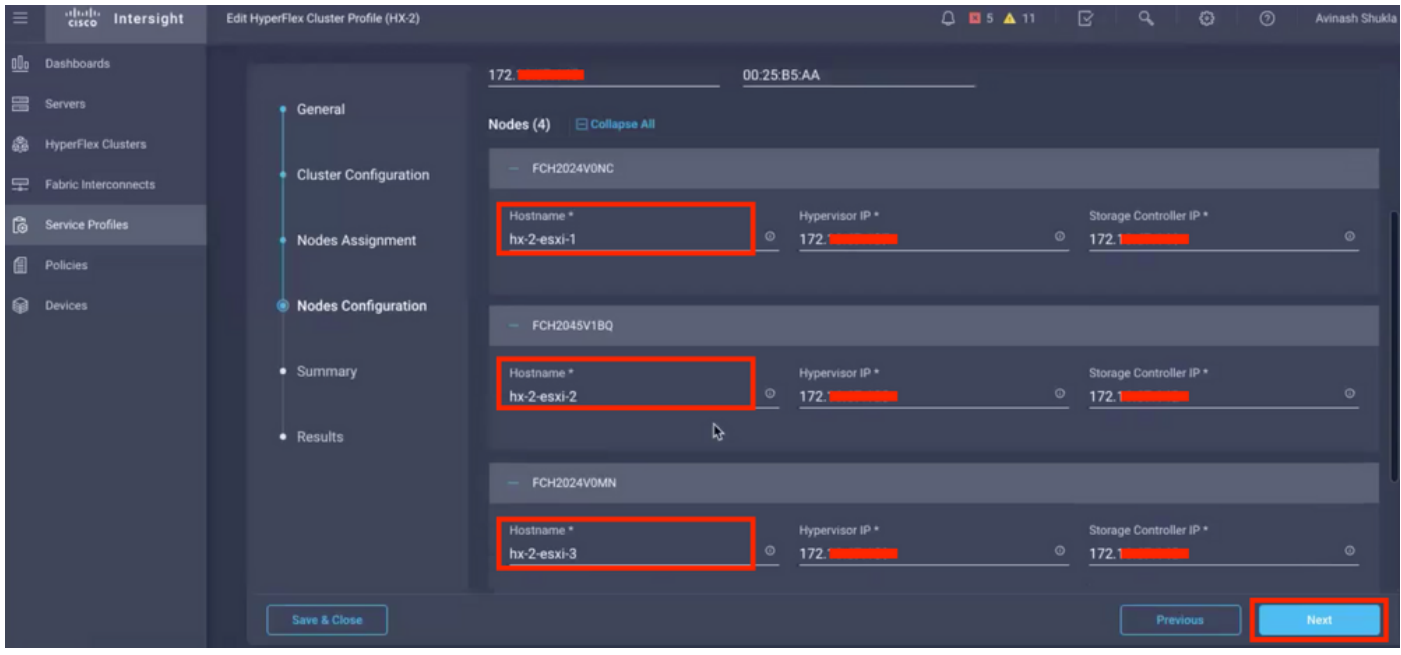

Stap 12. Klik op Valideren en implementeren en controleer de voortgangsstatus en wacht tot de installatie is voltooid.

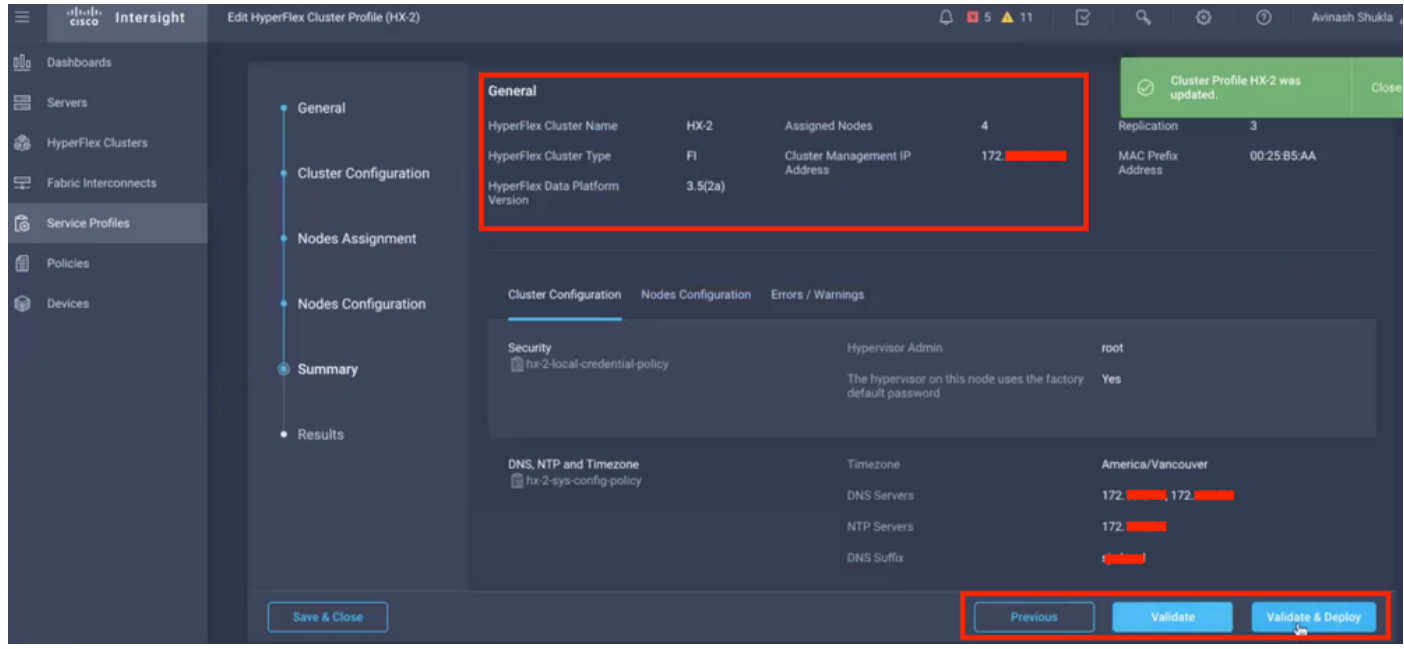

Stap 13. Controleer de voortgangsstatus en wacht tot de installatie is voltooid.

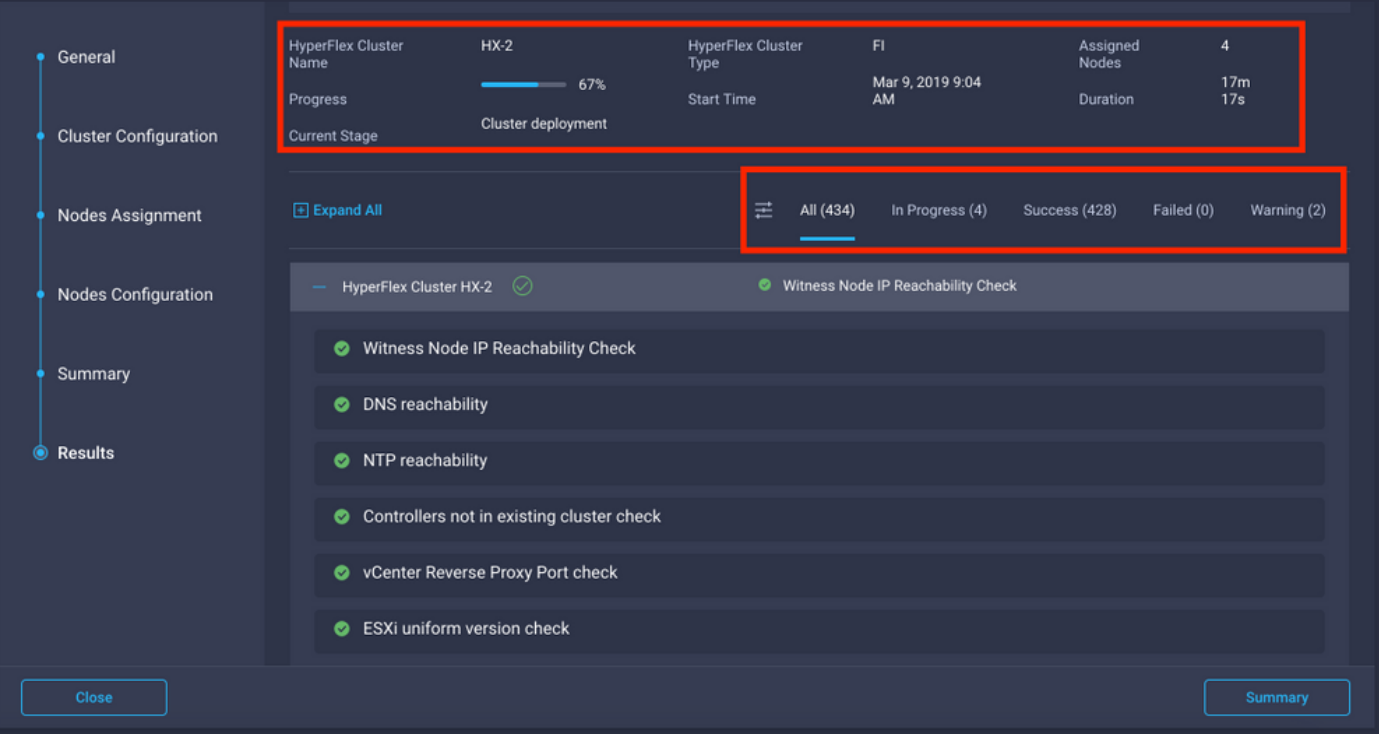

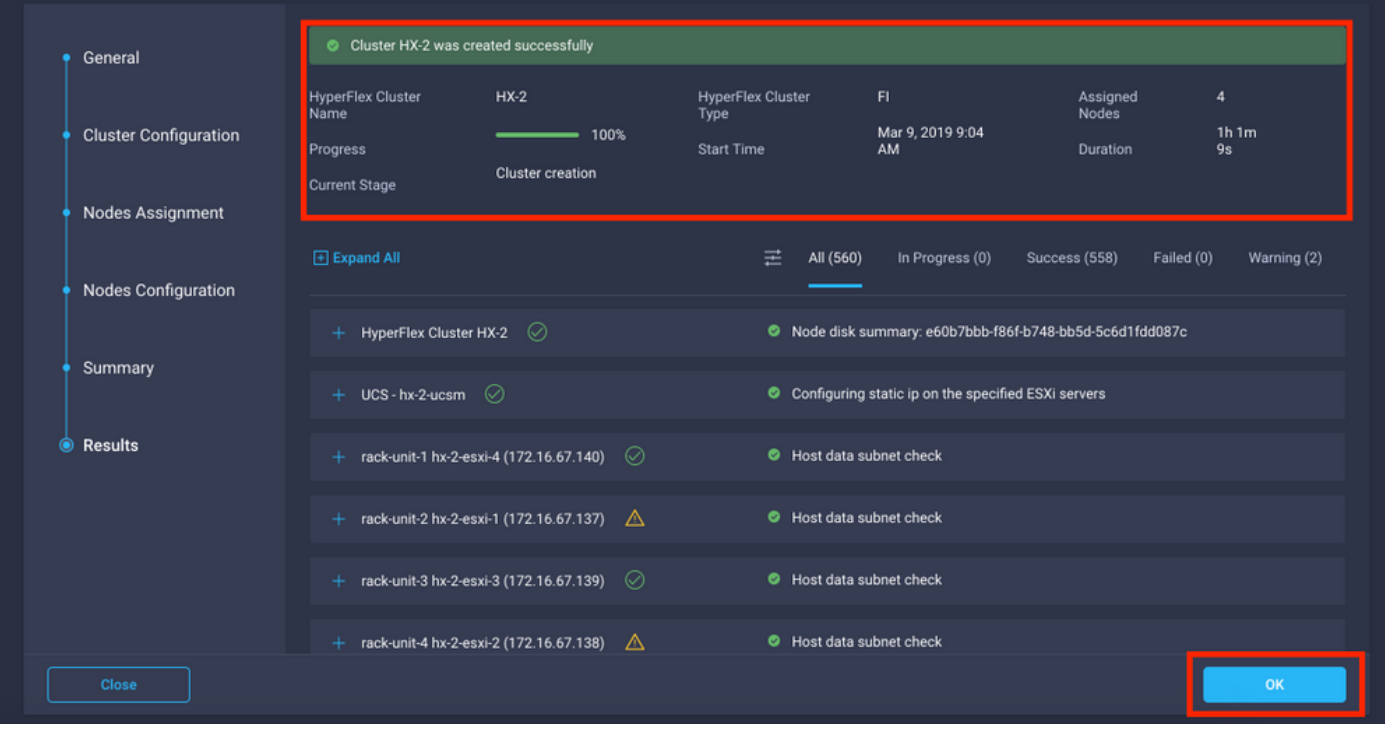

Stap 14. Controleer of het cluster ONLINE en GEZOND is en open het script post\_install.py.

- SSH naar het IP-adres voor clusterbeheer en aanmelding met de gebruikersnaam voor <root> (HX 4.0 en hoger) of het wachtwoord voor de controller van de VM dat tijdens de installatie is opgegeven.
- Plakt het volgende commando in de Shell, en hit enter: hx\_post\_install

## Verifiëren

Stap 1. Controleer de status van het serviceprofiel onder Serviceprofielen.

| $\equiv$ | aludu.<br>Cisco<br>Intersight |                                                        | Service Profiles                                                                                                    |  |      |  |                |  | $\bigcirc$ <b>EI</b> 43 <b>A</b> 12 | ⊠<br>$\alpha$ | €                  | $\odot$              | Avinash Shukla &                                       |          |  |
|----------|-------------------------------|--------------------------------------------------------|----------------------------------------------------------------------------------------------------|--|------|--|----------------|--|-------------------------------------|---------------|--------------------|----------------------|--------------------------------------------------------|----------|--|
| 00a      | Dashboards                    | New features have recently been added! Learn More<br>× |                                                                                                    |  |      |  |                |  |                                     |               |                    |                      |                                                        |          |  |
|          | <b>昌</b> Servers              |                                                        | HyperFlex Cluster Profiles Server Profiles &<br><b>Create HyperFlex Cluster Profile</b>                                                                       |  |      |  |                |  |                                     |               |                    |                      |                                                        |          |  |
|          | இ HyperFlex Clusters          |                                                        |                                                                                                    |  |      |  |                |  |                                     |               |                    |                      |                                                        |          |  |
|          | Fabric Interconnects          |                                                        | Search<br>$\alpha$<br>血<br>- 19<br>$\bigcap$ Export<br>1 items found<br>10 $\vee$ per page $\boxed{\left[\right]}$ 1 of 1 $\boxed{)}$ $\boxed{)}$ $\boxed{)}$ |  |      |  |                |  |                                     |               |                    |                      |                                                        |          |  |
| - 16     | Service Profiles              | $\Box$                                                 | Name                                                                                                    |  | Type |  | <b>Nodes</b>   |  | <b>Status</b>                       |               | <b>Last Update</b> |                      |                                                        | s.       |  |
| 囼        | Policies                      | $\Box$                                                 | $HX-2$                                                                                                    |  | F1   |  | $\overline{4}$ |  | OK                                  |               |                    | Mar 9, 2019 10:05 AM |                                                        | $\cdots$ |  |
|          |                               | 血の                                                     |                                                                                                    |  |      |  |                |  |                                     |               |                    |                      | $\boxtimes$ $\boxtimes$ 1 of 1 $\boxtimes$ $\boxtimes$ |          |  |
|          | <b>Sall</b> Devices           |                                                        |                                                                                                    |  |      |  |                |  |                                     |               |                    |                      |                                                        |          |  |
|          |                               |                                                        |                                                                                                    |  |      |  |                |  |                                     |               |                    |                      |                                                        |          |  |

Stap 2. Bevestig onder Hyperflex Cluster de HX-cluster Health en andere gegevens.

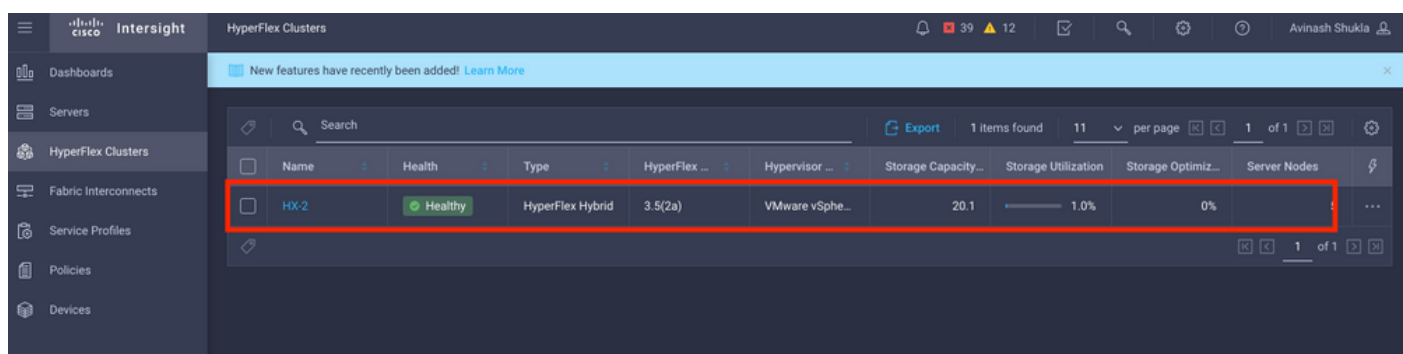

Stap 3. Klik op de naam HX-2 en blader naar de profielgegevens, verifieer het volgende onder Details,

- IP-adres voor clusterbeheer
- VLAN-id voor opslag
- replicatiefactor
- Clustertype

Controleer de verschillende beleidsregels en nodegegevens onder Configuration.

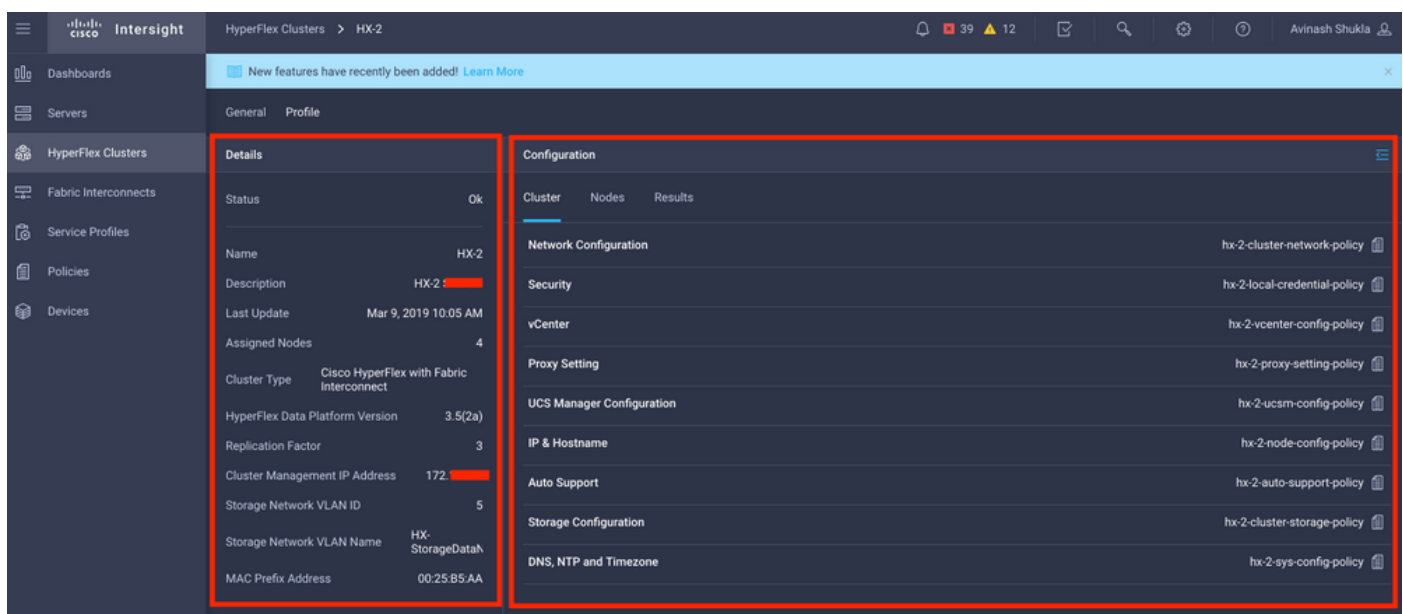

Stap 4. Kruis Hyperflex Connect van Hyperflex Clusters op Intersight en controleer de clusterstatus van Hyperflex Connect.

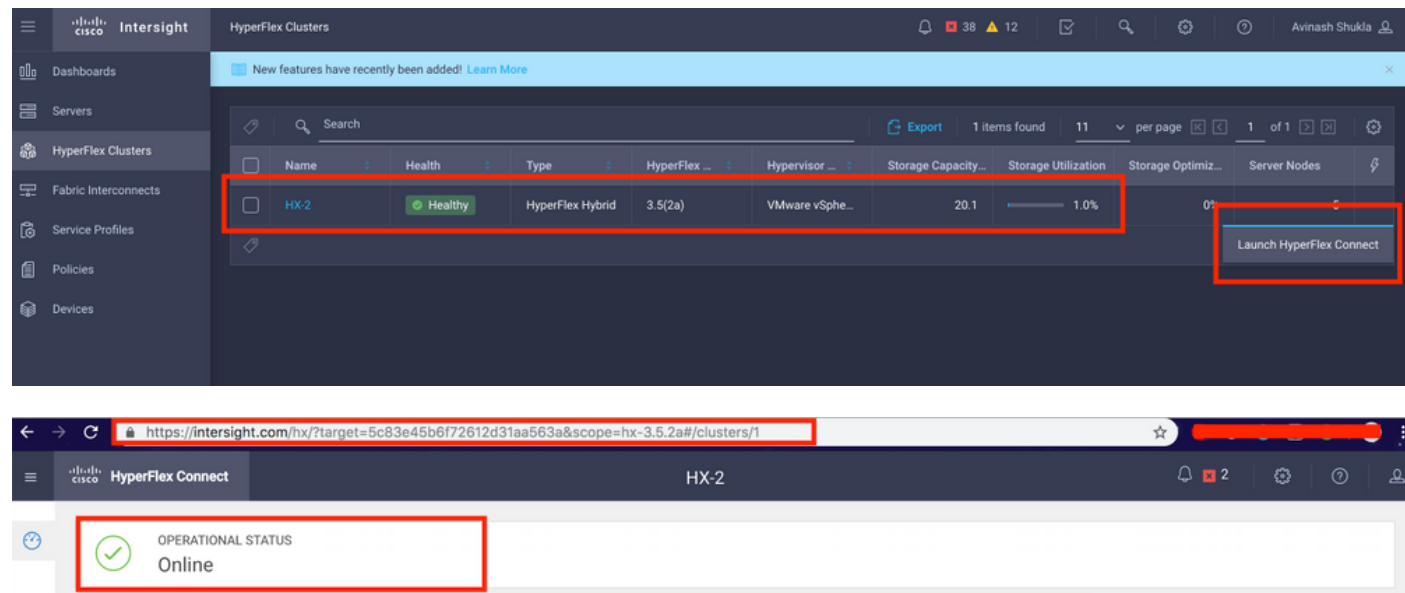

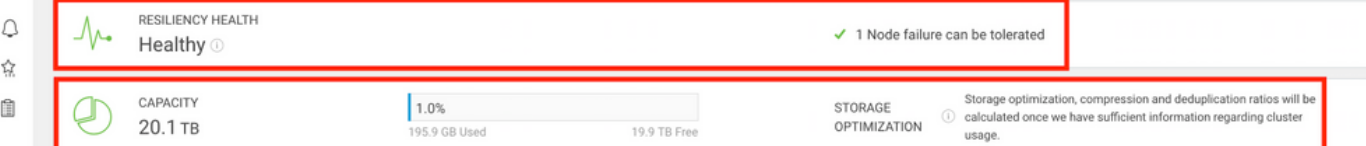

#### Over deze vertaling

Cisco heeft dit document vertaald via een combinatie van machine- en menselijke technologie om onze gebruikers wereldwijd ondersteuningscontent te bieden in hun eigen taal. Houd er rekening mee dat zelfs de beste machinevertaling niet net zo nauwkeurig is als die van een professionele vertaler. Cisco Systems, Inc. is niet aansprakelijk voor de nauwkeurigheid van deze vertalingen en raadt aan altijd het oorspronkelijke Engelstalige document (link) te raadplegen.